# <span id="page-0-0"></span>**Guide to Installing PresencePLUS with Windows® Vista/7/8/10**

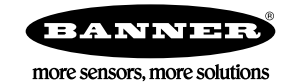

## **Overview**

Ø

**NOTE:** This application note applies specifically to users installing and using PresencePLUS software and the Firmware Updater application on Windows<sup>®1</sup> VISTA, Windows 7, Windows 8, or Windows 10 operating systems (OS).

Windows operating systems newer than Windows XP have a stricter security model. This affects how programs are installed and run on these newer operating systems.

**Installing PresencePLUS or the Firmware Updater**

Administrator privileges are required to install PresencePLUS or the Firmware Updater application.

**Running PresencePLUS or the Firmware Updater**

Administrator privileges are required to run PresencePLUS or the Firmware Updater application for the first time. If you are running multiple releases of the software, Administrator privileges are required to switch from one software release to another.

**Default Location for Data Files (Folder Selection)**

PresencePLUS and the Firmware Updater application can be installed in either a protected folder or a non-protected folder. Examples of protected folders are C:\Program Files and C:\Windows and, by default, PresencePLUS is installed in a protected folder: C:\Program Files on a 32-bit system, or C:\Program Files(x86) on a 64-bit system. Non-protected folders are user-created folders outside of a protected folder (for example, C:\Banner).

Whether you install PresencePLUS or the Firmware Updater application in a protected folder or a non-protected folder determines the default location where the application's data files are stored.

- If you install the application in a protected folder, by default PresencePLUS stores data files under the user profile (for example, C:\Documents and Settings\<user>\AppData\Roaming\Banner\PPVS)
- If you install the application in a non-protected folder, by default PresencePLUS stores data files in the same folder as the application

#### **Firewall**

The first time the PresencePLUS software or the Firmware Updater application is used, the message, "Windows Firewall has blocked some features of this program" may appear. In order to allow PresencePLUS to run properly, the firewall settings must be reset to allow the application to communicate with the sensor.

If a third party firewall is running on the machine, those settings will need to be modified — contact your network support personnel for help on this topic, as each corporation manages security in ways that best serve their own unique needs.

### **Installation**

- 1. Insert the installation disk in the CD drive.
- 2. If the AutoPlay feature is enabled, click **Run CDMenuPro.exe**

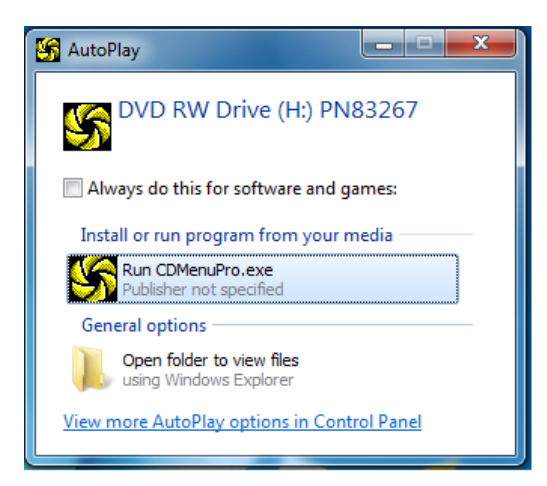

<sup>1</sup> Windows is a registered trademark of Microsoft Corporation in the United States and/or other countries.

3. If the AutoPlay feature is not enabled, locate **CDMenuPro.exe** on the CD, right-click, and click **Run as administrator**.

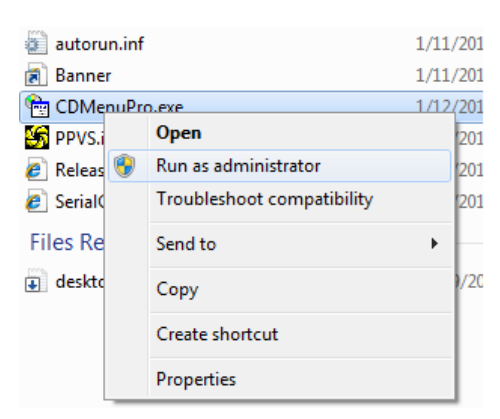

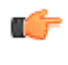

**Important:** Administrator privileges are required to run the CDMenuPro application. If you do not have administrative privileges, you will not be able to execute the Installation Wizard from any of the menu options on the application window.

- 4. If Windows prompts: "Do you want to allow the following program from an unknown publisher to make changes to this computer?", click **Yes**.
- 5. Install the PresencePLUS.

Ø

a. Click **PresencePLUS PC Software**, and follow the installation wizard instructions until the "Choose Destination Location" dialog appears.

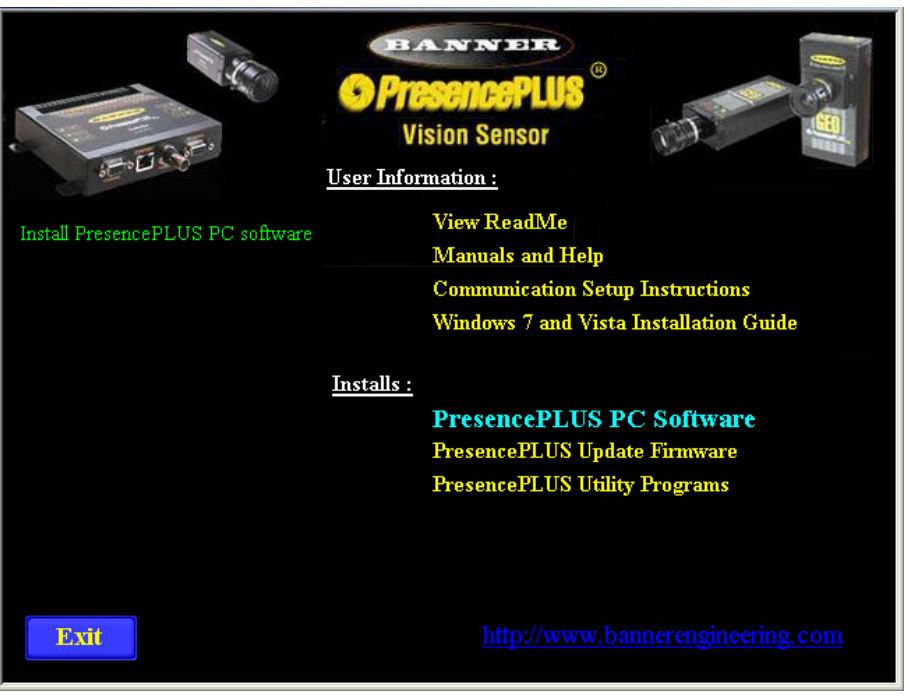

b. Choose the destination location. PresencePLUS can be installed either in a protected or in an unprotected area of the Windows file system. See *[Overview](#page-0-0)* on page 1 for details.

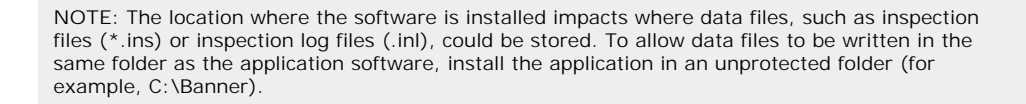

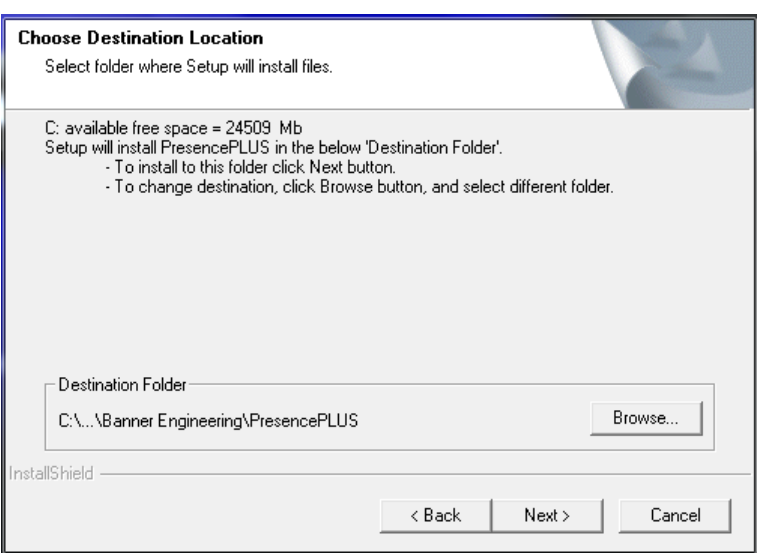

c. Follow the wizard instructions to finish the PresencePLUS PC Software installation.

- 6. Install the sensor firmware.
	- a. Click **PresencePLUS Update Firmware**.

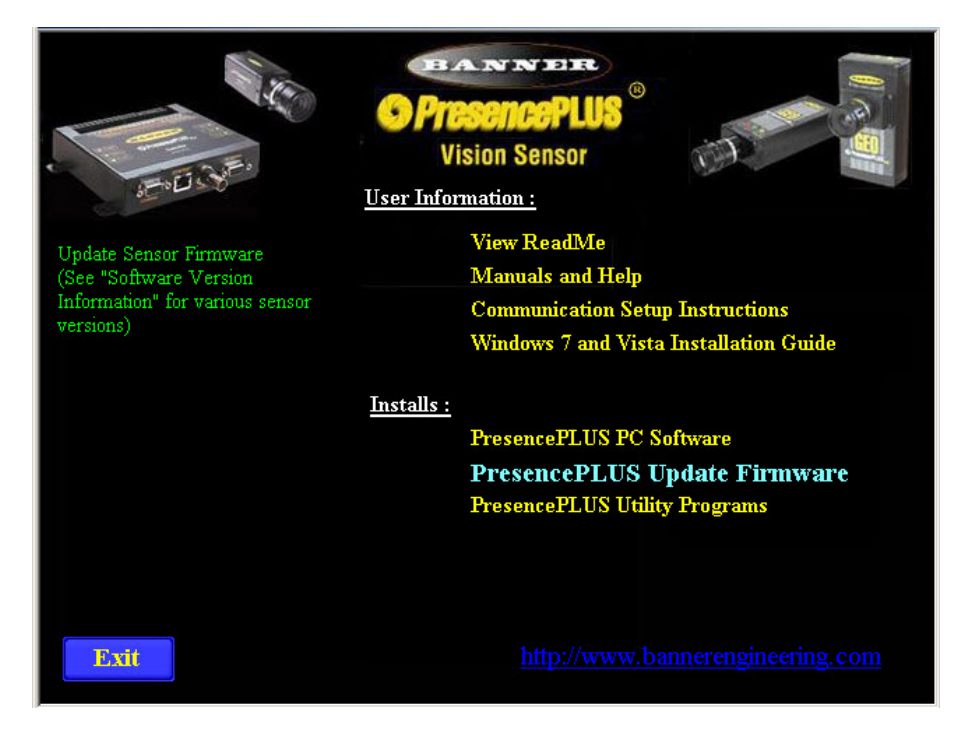

b. If Windows prompts "Do you want to allow the following program from an unknown publisher to make changes to this computer?", click "**Yes**".

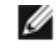

**NOTE:** The installation disk also contains Utility Programs, which are sample applications. Click the link **PresencePLUS Utility Programs** to install. Select a valid path for the files that each application creates. Paths specified in the defaults may not be valid for a given application.

### **Running PresencePLUS for the First Time on Windows Vista/7/8/10**

#### **Administrator Privileges**

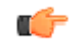

**Important:** Administrator privileges are required to run PresencePLUS for the first time. If you do not have administrative privileges, the message: "Failed to register COM dl():.." displays.

To run PresencePLUS with administrator privileges:

- 1. Right-click on the PresencePLUS application icon on your desktop.
- 2. Select **Run as administrator** from the menu.

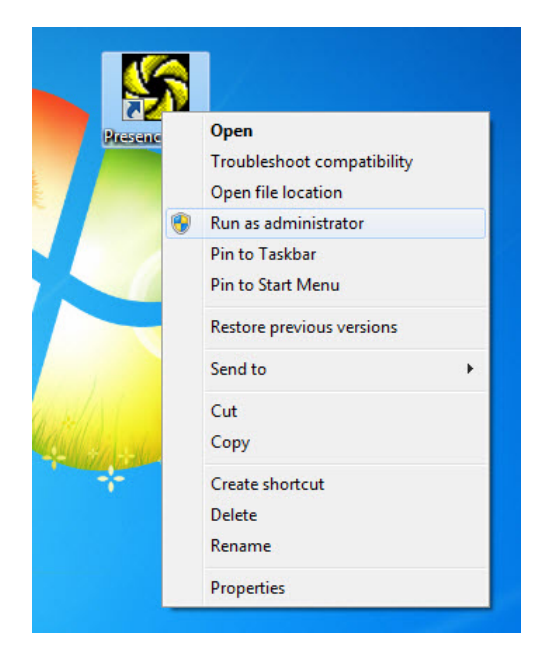

#### **Firewall**

The first time the program is used, if Windows prompts: "Windows Firewall has blocked some features of this program", set the firewall to allow PresencePLUS to communicate with the sensor, as shown:

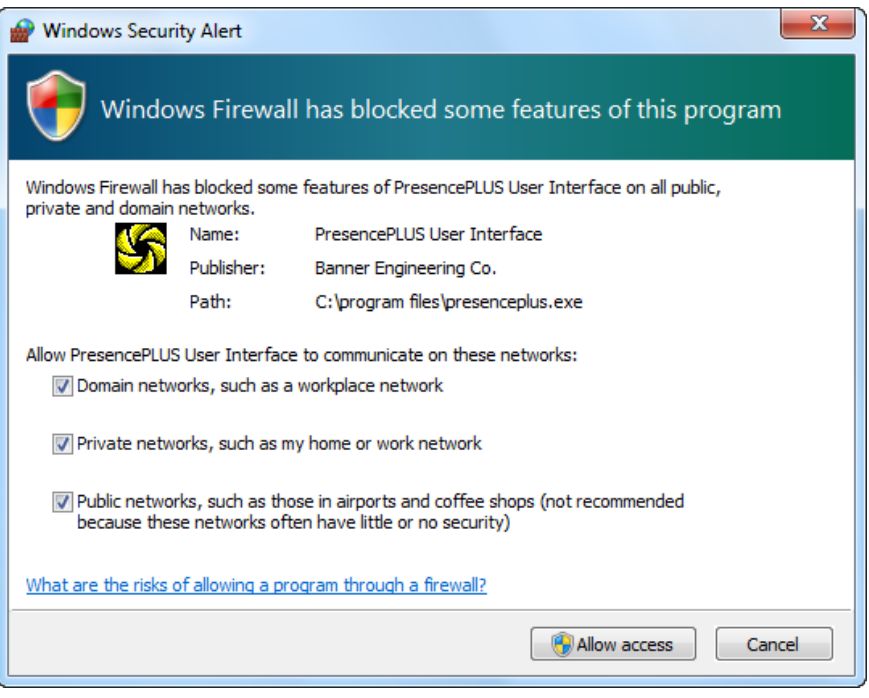

## **Troubleshooting**

#### **Installation (CDMenuPro.exe)**

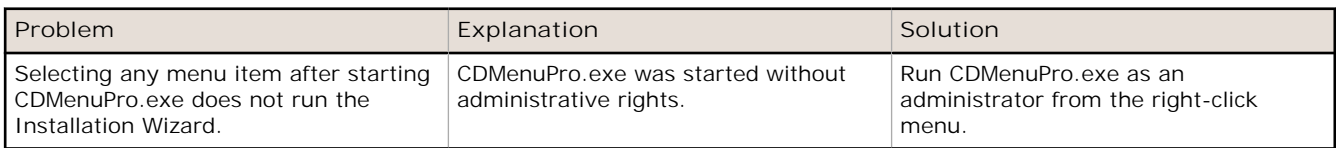

#### **Execution (PresencePLUS.exe)**

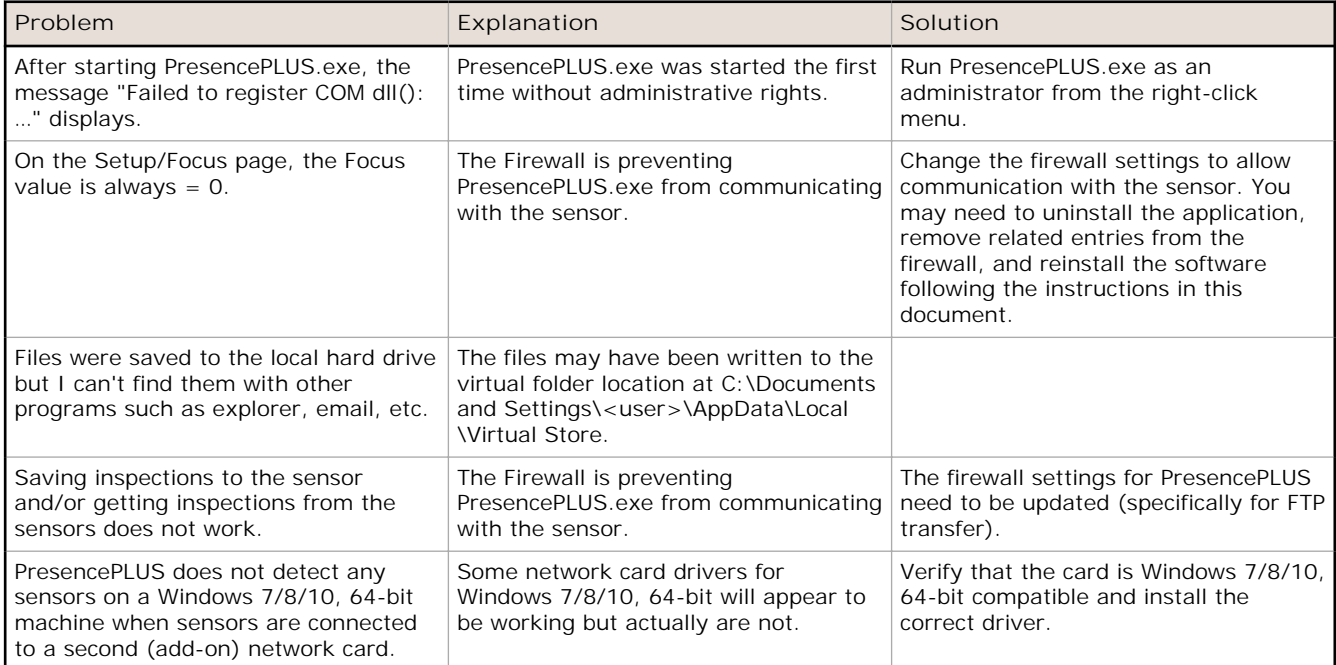

## **Copyright Notice**

Any misuse, abuse, or improper application or installation of this product or use of the product for personal protection applications when the product is identified as not intended for such purposes will void the product warranty. Any modifications to this product without prior express approval by Banner Engineering Corp will void the product<br>warranties. All specifications published in this

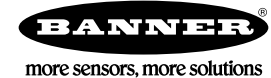